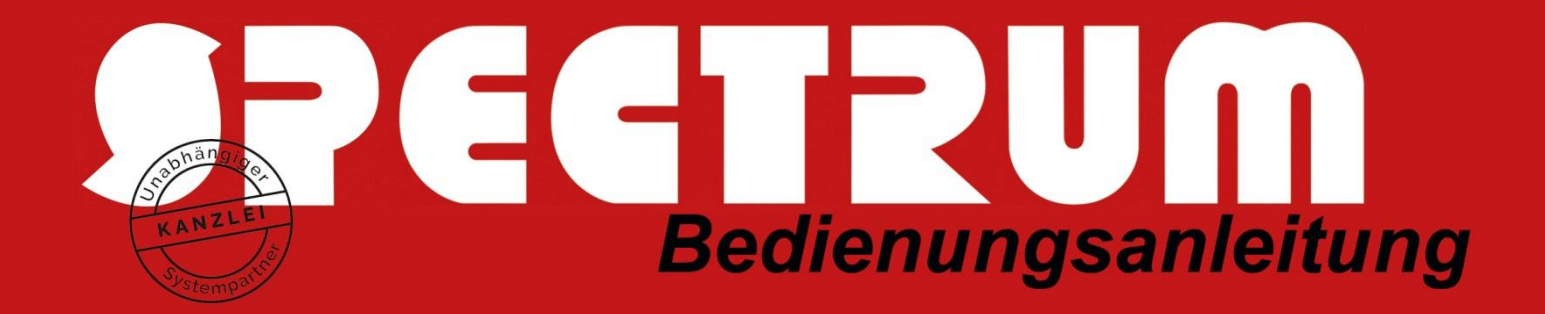

## **Einrichtung der Multi-Faktor-Authentifizierung für Office365**

- 1. Öffnen Sie im Browser die Seite [https://office.com](https://office.com/) und klicken dort auf **Anmelden**.
- 2. Melden Sie sich mit Ihren Office365 Zugangsdaten an. Dabei ist der Benutzername ihre Haupt E-Mail-Adresse und das Kennwort ist das ASP-Kennwort.
- 3. Nach der Eingabe des Kennworts werden Sie aufgefordert Ihr Konto zu schützen. Dies kann man bis zu 14 Tage nach er Erstinstallation überspringen, wenn die 14 Tage jedoch abgelaufen sind muss man die Multi-Faktor-Authentifizierung einrichten.

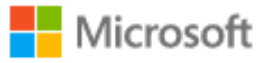

## Helfen Sie uns, Ihr Konto zu schützen.

Microsoft hat die Sicherheitsstandards aktiviert, um Ihr Konto zu schützen. Weitere Informationen über die Vorteile von Sicherheitsstandards

Anderes Konto verwenden

Weitere Informationen

**Weiter** 

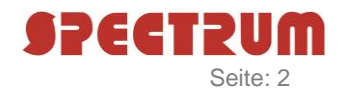

4. Auf der nächsten Seite werden Sie aufgefordert auf ihrem SmartPhone die "**Microsoft Authenticator**" App zu installieren. Wenn die App installiert ist, klicken Sie auf **Weiter**.

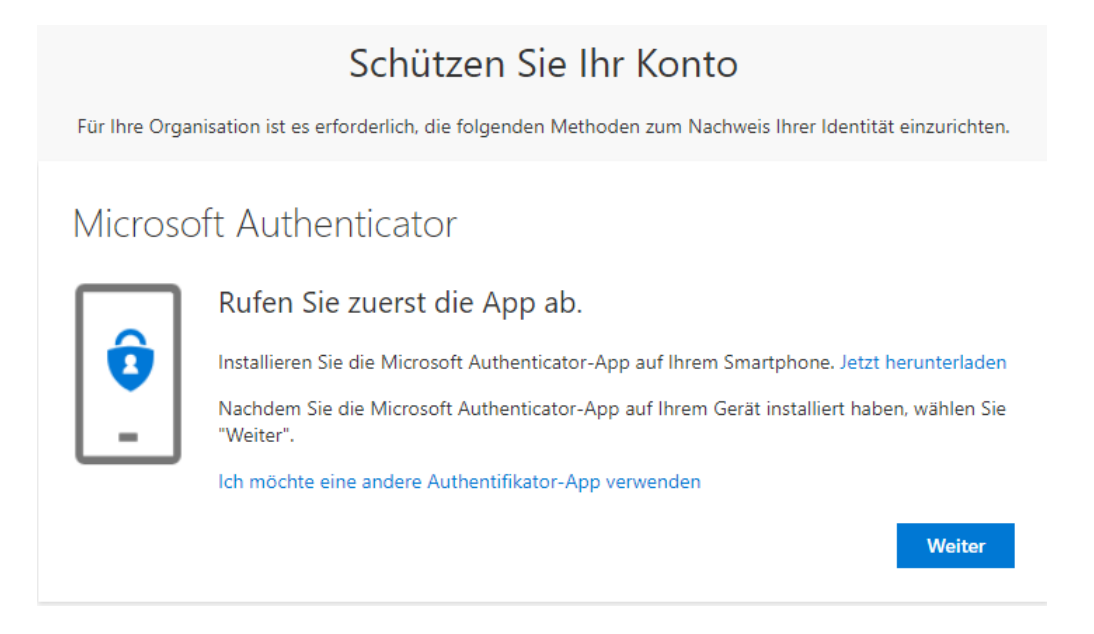

5. Beim nächsten Schritt einfach auf **Weiter** klicken.

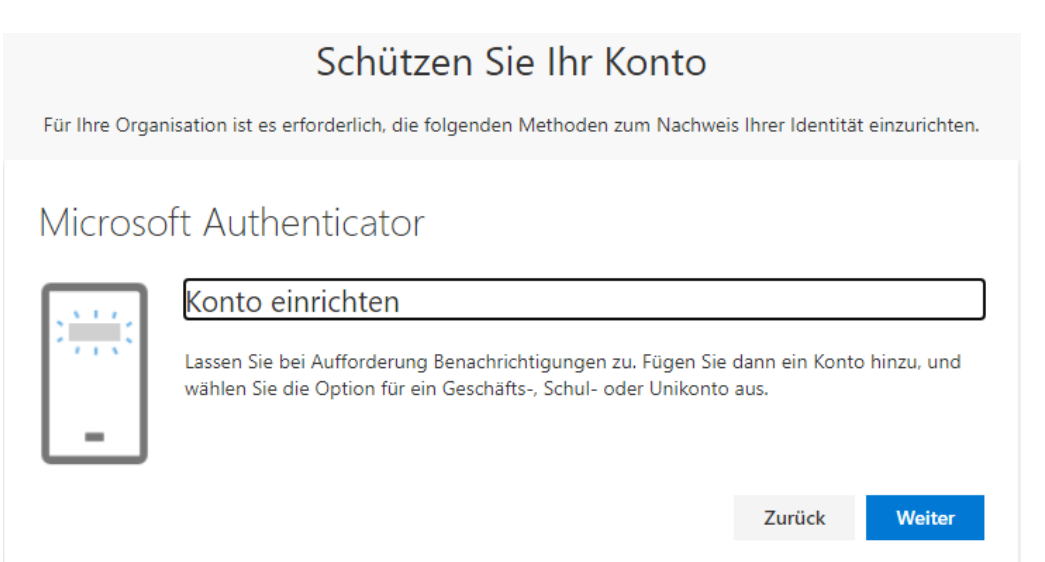

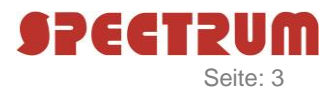

6. Starten Sie am Smartphone die App, klicken in der App oben rechts über die "3 Punkte" auf **"+ Konto hinzufügen"** und wählen danach das **"Geschäfts- oder Schulkonto"** aus und scannen Sie den QR-Code auf der Internet-Seite.

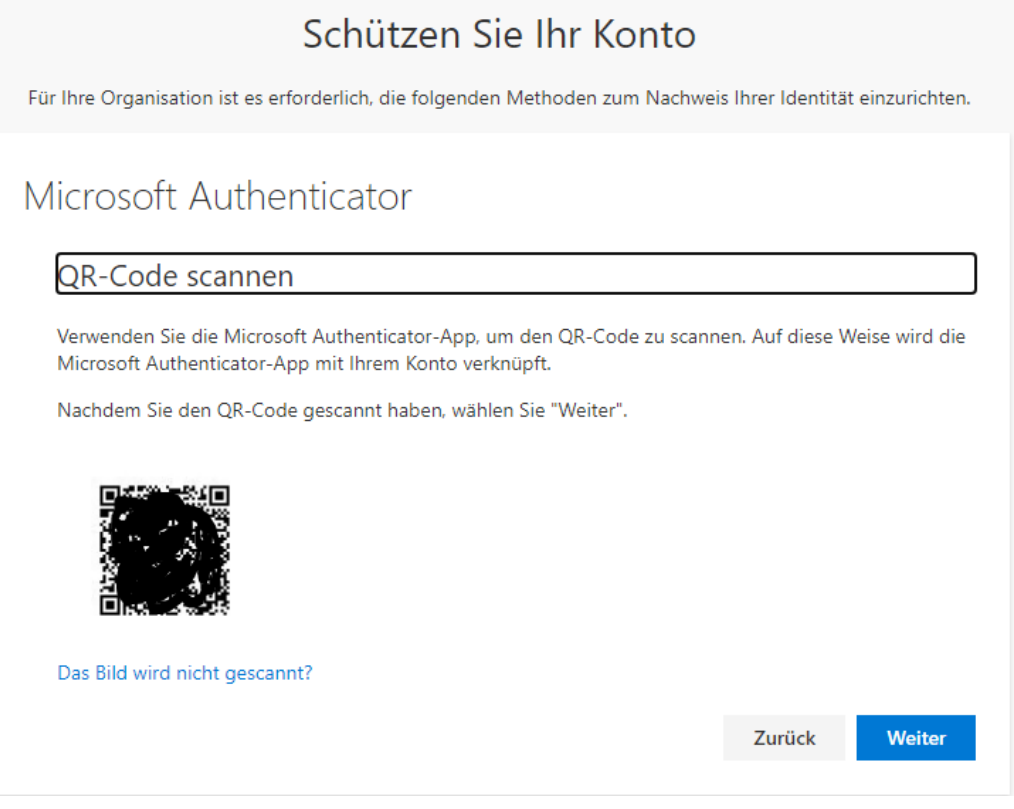

- 7. Sobald der QR-Code vom Smartphone erkannt wurde, klicken Sie auf **Weiter**. Jetzt erscheint am Smartphone eine **Anmeldung genehmigen?** Anfrage, welche Sie **genehmigen** müssen.
- 8. Ab sofort müssen Sie, wenn Sie sich mit Ihren Zugangsdaten in Office365 anmelden, diese Anmeldung an ihrem Smartphone genehmigen.